## Installation af **FirstClass ver. 9.1**

For at installer Firstclassklienten indtastes følgende i en browser.

 https://mit.supportcenter.dk/ fcweb/downloads/ FC9106DK.exe

Afslut med <Enter>

Klik på <Kør>.

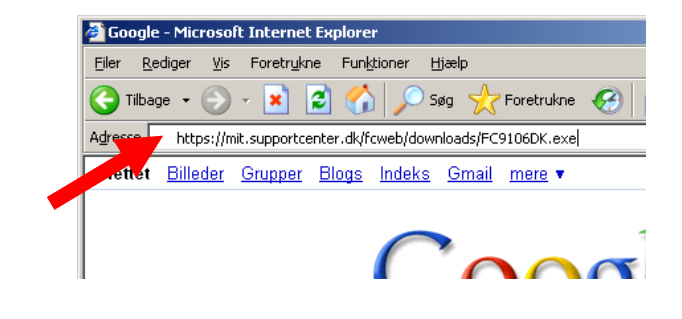

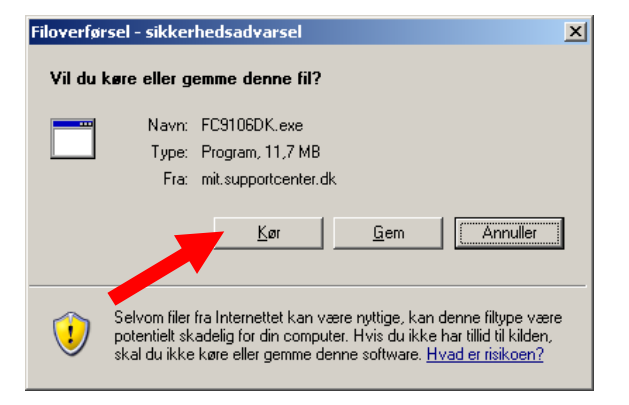

**Internet Explorer - Sikkerhedsadvars**  $\vert x \vert$ Vil du køre denne software? Navn: FirstClass® Client Udgiver: Open Text Corporation ₹ Flere indstillinger Kør ikke Selvom filer fra Internettet komzete nyttige, kan denne filtype være<br>potentielt skadelig for din computer. Kør kun programmer fra udgivere, du har<br>tillid til. <u>Hvad er risikoen?</u>

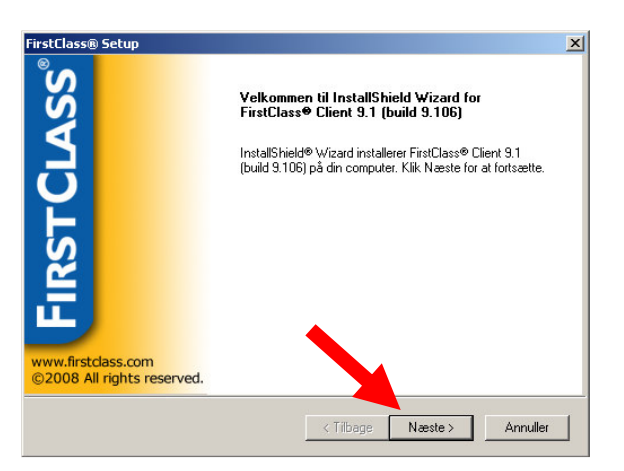

Klik på <Kør>.

Klik på <næste>.

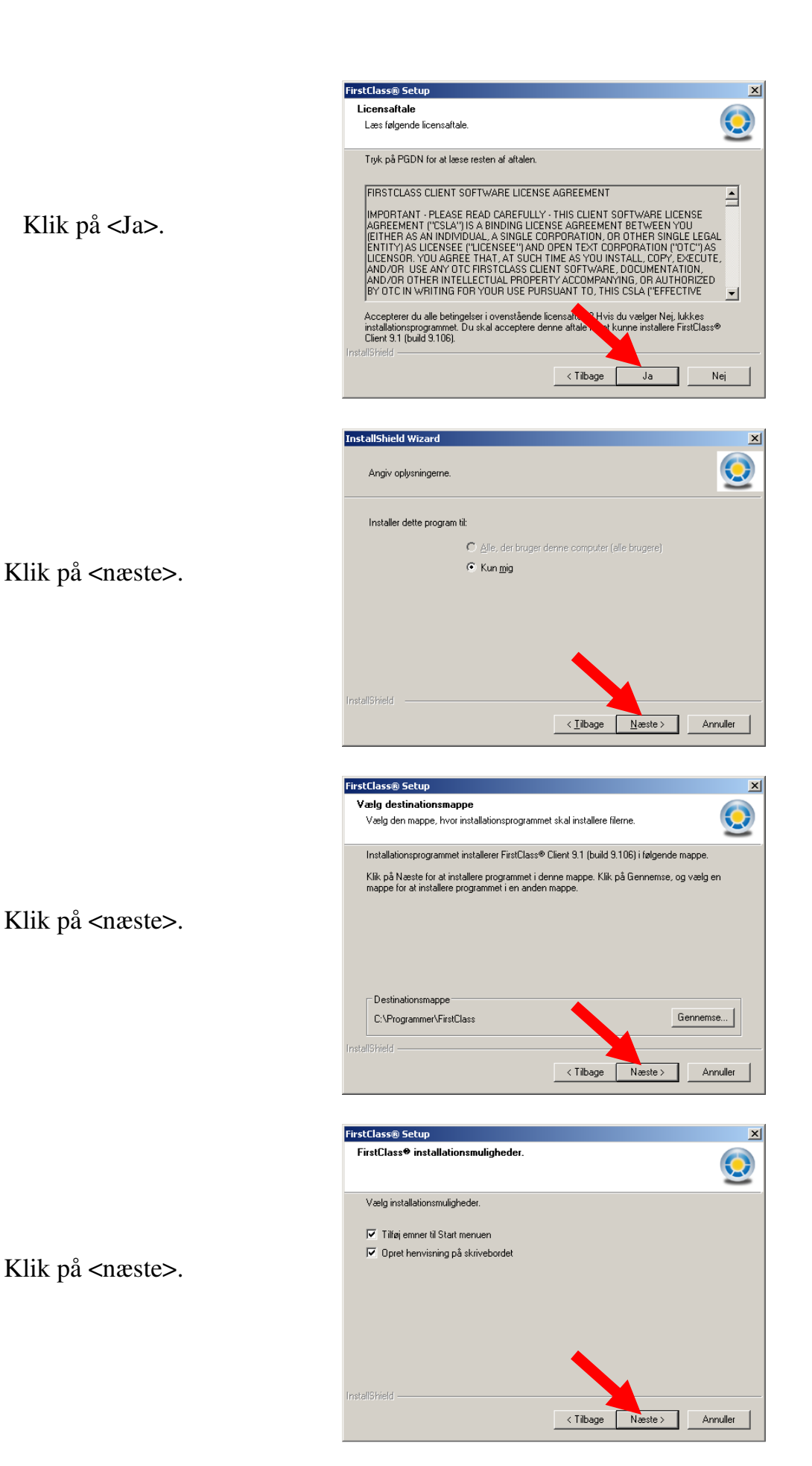

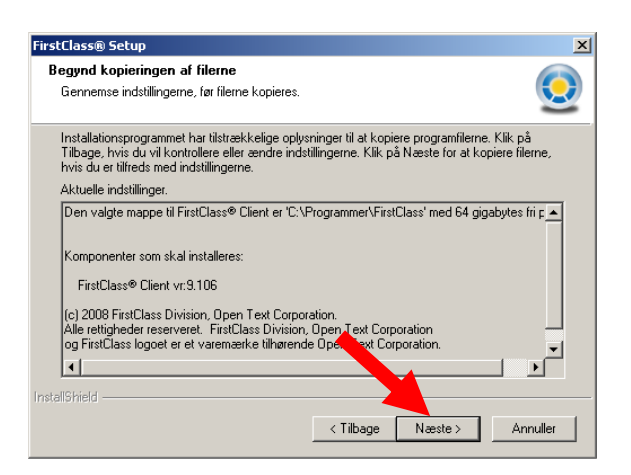

## Klik på <Udfør>.

Klik på <næste>.

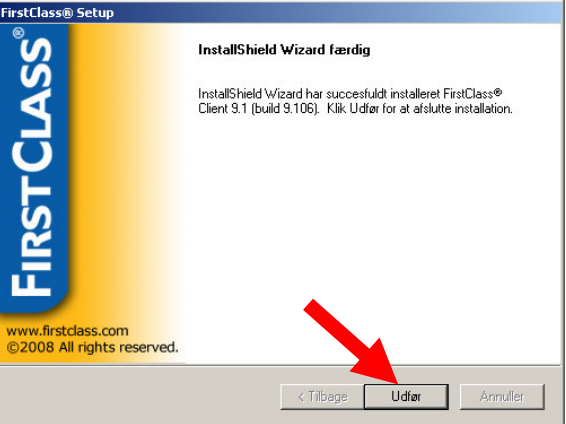

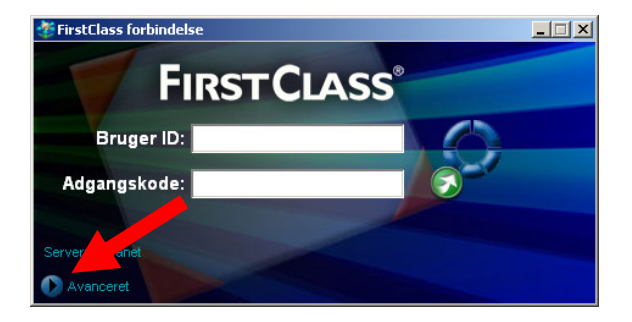

Klik på <Avanceret>.

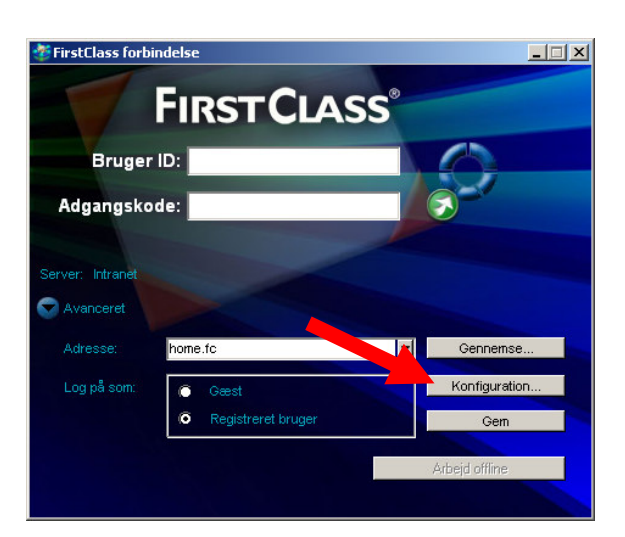

 $\Box$ 

 $\overline{\mathbf{r}}$ 

 $\overline{\mathbf{r}}$ 

Konfigurer

gange

 $\overline{\bullet}$  sekund

Ryd cacher

## Klik på <Konfiguration>.

Indtast "fc.supportcenter.dk" i feltet server.

Klik herefter på <Gem>

Nu skulle programmet være installeret og opsat korrekt.

For at logge ind:

Indtast Bruger ID og Adgangskode.

Klik på <grøn knap> til højre for adgangskode.

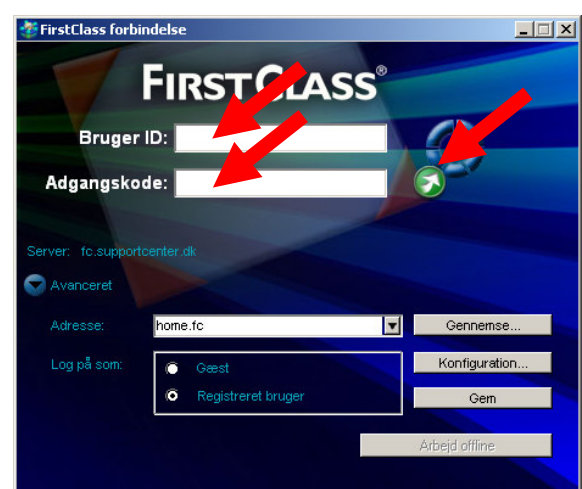

## **Vigtig!**

.<br>Konfiguration af se

Opret forbinde

Server

Telefonnr. Sikkerhedsindstil

Kryntering Server ID:

 $\Box$  Afric  $\alpha$ 

Udfyldes, hvis servicen e

Sletter alle ikke-forbindelsesressourcer fra indstillingsfiler

网 Udfyldes,

**Not** 

Notifier ko

Bruger ID: Adgangsko Log ind:

Local Network.fcp

Som gæst Automatisk Log på igen:

gængelig via netværket

tilgængelig via modern eller ISDP

Kun FirstClass sikker vali

.<br>Send notits om ny post når jeg ikke er logget på

til FirstClass klient programmet

fc.supportcenter.dk

Standard

Sidste synkronistering skete

Kan du ikke logge ind i FC så henvend dig til Frank i Bogdepotet, så vil han være behjælpelig med, at få dit login til at virke.